### For Windows

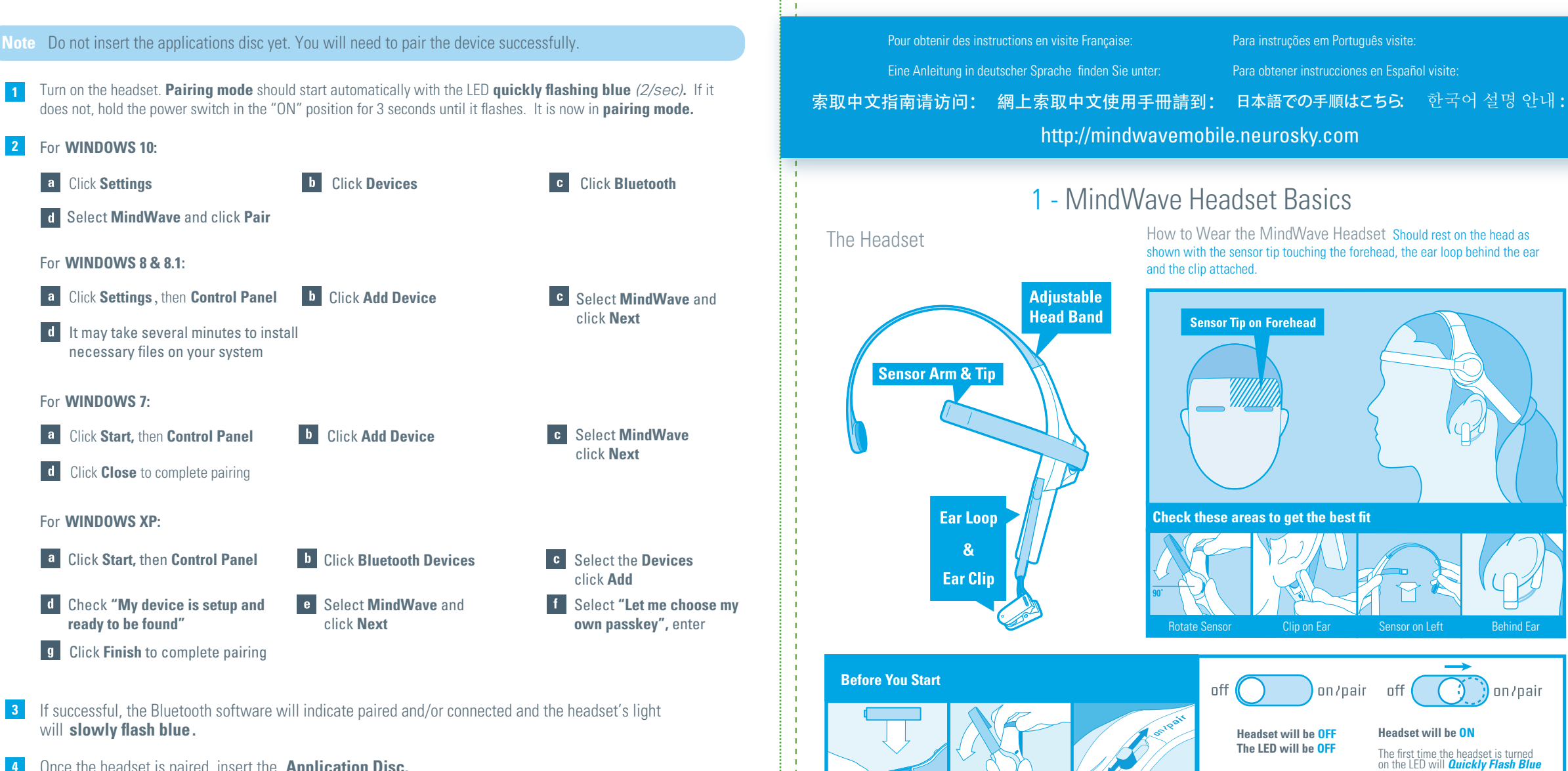

Insert One (1) AAA Battery

Rotate the Sensor Arm Down

Power Located Here

Quick Start Guide

and *Pairing Mode* will automatically start. You will have 2 minutes to

mindhlave **MORILE** 

**Slide to "Pair" to activate Pairing. LED will Flash Blue for 2 minutes**

pair the headset.

**4** Once the headset is paired, insert the **Application Disc.**

**3**

- **5** Open your CD-ROM drive folder and double-click on "Setup.exe" to begin the installation process. Keep your MindWave power on through the installation process.
- **6** After installation, the **"MindWave Mobile Tutorial"** app should automatically launch. Enjoy!

#### 2 - Signal Status & Meters

Signal Status To operate the MindWave with your device you will need to achieve *Bluetooth* pairing with the device first and also get a good EEG signal with the MindWave. These icons show the status of your connection in the upper right hand corner of most NeuroSky apps.

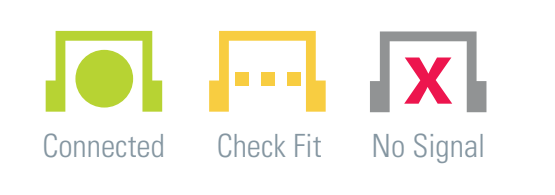

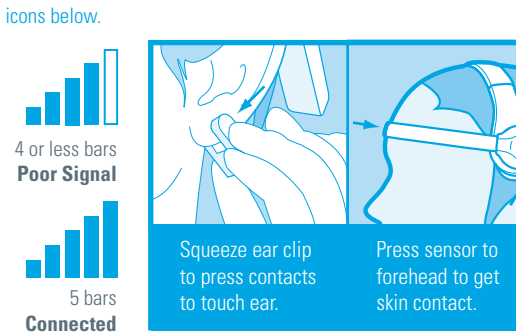

Quick Fixes & Older Icons If your device is properly paired and there is a fresh battery in the headset, try these tips to help ensure good EEG connection. Older applications may use the signal status

eSense Meters The meters are gauges of certain mental states that the MindWave can detect. You can try to control them to cause action in an app, or the app can react to how you happen to be feeling in the moment.

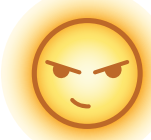

Attention / Focus

- Stare at a specific object - Focus on something you like - Calculate math

- Identify and maintain a single thought

- Listen intently to someone talking

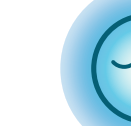

Meditation / Relaxation - Deliberately relax all muscles

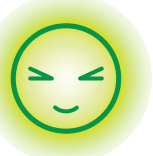

- Take a deep breath and slowly exhale - Clear mind of any specific thoughts - Let mind wander and drift - Close eyes

Blink - Blink eyes as naturally as possible - You may need to blink harder or softer to control certain things

#### 3 - Bluetooth Pairing Basics

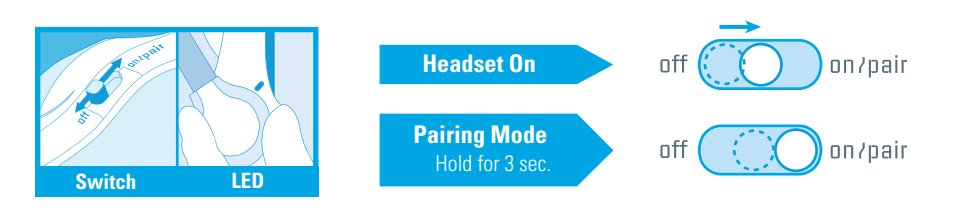

Bluetooth pairing instructions for different platforms on the next pages

iOS & Android (Mac OS X MILLET MINUTIONS

## For iOS & Android

- **1** Turn on the headset. **Pairing mode** should start automatically with the LED **quickly flashing blue** (2/sec)**.**  If it does not, hold the power switch in the "ON" position for 3 seconds until it flashes. It is now in **pairing mode.**
- **2** Once in pairing mode, refer to your iOS or Android *Bluetooth*™ pairing procedure.
- **3** Select **"MindWave"** device when it appears. For Android devices enter **"0000"** as the *Bluetooth* authentication key if prompted.
- **4** The headset will be successfully paired when the LED **slowly flashes blue.** The headset is now ready to connect to this iOS or Android device from now on.

\*The MindWave can remember up to three devices. To clear the memory, hold the switch in pairing mode for ten seconds.

- **5** Go to the iTunes App Store or Android Market, and search for "NeuroSky" or "MindWave".
- **6** Download from the list of NeuroSky-enabled applications. We recommend downloading **"MindWave Mobile Tutorial"** first to get an interactive walk through of how to use the EEG commands.

# For Mac OS X

**Note** Do not insert the application disc yet. You will need to pair the device successfully and connect first. Please also ensure that you are running OS X version 10.5.8 or later with an Intel processor, and that you have *Administrator Privileges*. Please also ensure that all antivirus and firewall programs are disabled during installation.

- Turn on the headset. **Pairing mode** should start automatically with the LED **quickly flashing blue** (2/sec). If it does not, hold the power switch in the "ON" position for 3 seconds until it flashes. It is now in **pairing mode.**
- Proceed with pairing procedure.

**1**

**2**

**4**

For **Mac OS X 10.7.5 ~ 10.8:**

**g** Enter **0000** if prompted for passkey

For **Mac OS X 10.9 ~ 10.10.4:**

**d** Click **Pair** to complete pairing

- **a Department Preferences b Click Bluetooth** icon **c d** If asked to **"Select Device Type"**choose **Any Device**
- **e Click Passkey Options. The <b>f b** Click **Bluetooth** icon Set to "Use a specific passkey"
- **g Enter 0000** if prompted **h** Use the **Default** setting if **the i** 
	- asked about services
- click **Next Ti** Click **Close** to complete pairing

Click on the **" + "** icon **f** Select **MindWave** and

Open System Preference **Select Advancement Click Bluetooth** icon **Select MindWave Mobile** 

- **3** The headset's light will **slowly flash**, indicating that it has been successfully paired.
- Once the headset is paired, insert the **Application Disc.** \*MindWave Mobile will show as "Connected" after paired in first few seconds, then turn to "Not Connected". To stay in "Connected", only when headset connected to one application.
- **5** Open your CD-ROM drive folder and double-click on "Prerequisites.pkg". After Prerequisites installation is complete double-click "Setup.pkg" to begin the installation process.
- **6** After installation, the **"MindWave Mobile Tutorial"** app should automatically launch. Enjoy!